#### **Renewing**

Renewing a book doesn't extend your lending period. Instead, it lets you borrow the book again immediately after your current checkout expires (if there are no existing holds) or places you on the wait list to borrow the book again as soon as possible (if there are existing

holds).

**Again** button

book cover on

ass Houses--A Nove Click the **Request**  located under the your Loans page.  $\begin{array}{c}\n\begin{array}{c}\n\stackrel{\frown}{\longrightarrow}\n\end{array}\n\end{array}$  Request age  $\Box$ Return

Title that you've

requested again will appear on your Holds page and will be automatically checked out to you as soon as they're available again.

Once you receive an email indicating the title is available, you need to go to your Loans page to download again.

## **My Account**

Loans **Holds** Wish List Recommendations Settings: lending period, content preferences

### **NOTE:**

Nook Glowlight Plus doesn't use ADE to transfer ebooks. Instead, use these steps: help.overdrive.com/customer/portal/ articles/2461351

### **Download F.A.Q.**

**How many books can I check out?** You can check out **10** items.

**How many holds can I have?** You can have **10** holds.

### **How long is the lending period?**

The default for eBooks is 7 days, but you may choose up to 21 days for eBooks. When borrowing a book, you can also change the lending period for just that title.

### **What happens when that time is up?**

When the lending period ends, the eBook will expire.

## **How can I change my default settings?**

Click on the book icon on the top of the page which will take you to your Loans page. Click Settings. You can also set your content preferences under Settings.

# **Questions?**

Ask at the 2nd floor Reference Desk or call (920) 236-5205

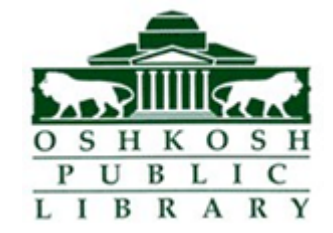

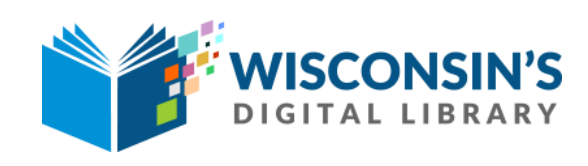

# **How to download eBooks**

# **For eReaders (not Kindle or Tablets)**

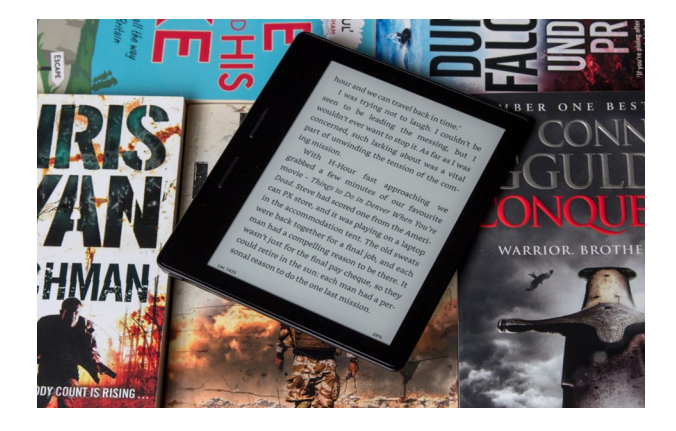

### **Getting Started**

- 1. On your computer, go to www.oshkoshpubliclibrary.org and click on **eLibrary** located on the red navigation bar. Click on **Wisconsin Digital Library/Overdrive** (under the Download heading)
- **2.** Click on **Help** in the top right corner, then click on **Devices** and choose **eReaders.**
- 3. Underneath the Software heading, click on the link for **Adobe Digital Editions for Mac or Windows**
- 4. Click **Download** (located on gray bar towards top). Follow instructions to install.
- 5. **Create an Adobe ID** (email address and password)

Creativity & Design Marketing & Analytics PDF & E-Signatures

**ADOBE DIGITAL EDITIONS** Tech Specs FAO Release Notes

# **Logging In**

- 1. **Go back to the Wis. Digital Library**  (https://wplc.overdrive.com/) and in the top right corner, click **Sign In**. Choose Oshkosh Public Library or Winnefox Library system from drop down list.
- 2. **Enter your library card number and pin** (last four digits of your phone number). Check the box for Remember my login.

# **Searching for Books**

If you know what you would like to search for, **click the magnifying glass** and enter your search term(s).

**To browse titles,** you can **use the Subjects menu** near the top of the website to view all subjects in the collection

# Or, **use the Collections menu** to see

collections of newly added titles, popular titles, or spotlight collections.

**Filter** by choosing **format**, **Availability** or **date added**.

Use **Advanced Search** to limit your search.

# **Borrowing Books**

The banner on top of the book cover will inform you whether an item is available, has a wait list, or is coming soon

- 1. When you find a book you want, click **Borrow**
- 2. Go to your **Loans** (book icon at top of page).
- 3. Click on **Download** and then choose **EPUB** or **Open EPUB**

The book will download and open in Adobe Digital Editions.

# **Transferring to an eReader**

- 1. Click **Library** (three-book icon) located in top left corner of ADE.
- 2. **Connect your eReader** to your computer with the USB cable.
- 3. **Click on the book cover and drag** the cover to the name of your device

# **Returning and Deleting Books**

You may return the book early or delete expired titles by right clicking on the cover in Adobe Digital Editions

Select **Return Borrowed Item** to return the title or Remove from Library to delete it  $-$ 

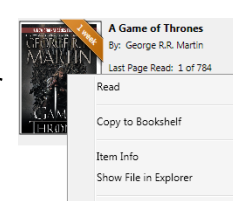

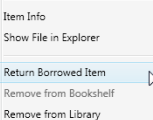

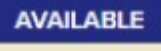

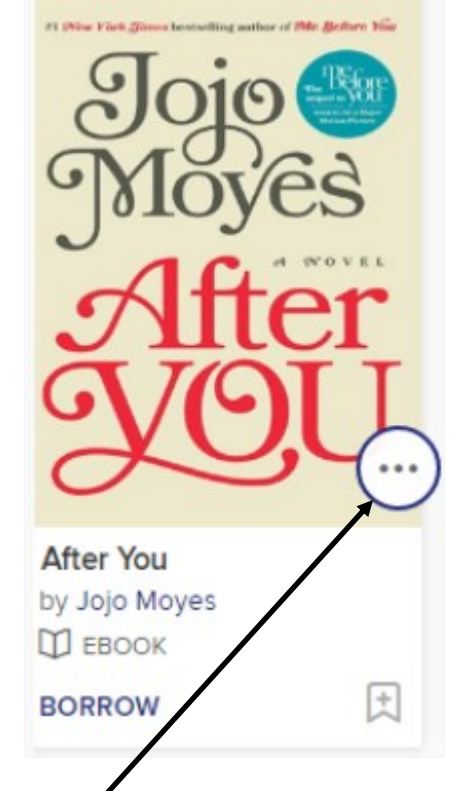

Click for Details on the title: description, reviews, number of holds.

Click to add to your Wish List.

Click  $\mathbf{F}$  to get to the Loans page.

## **Holds**

Click the **Place a Hold** button under a title. Enter your email address.

**When the title is available, it will be automatically checked out to you**. You'll receive an email notification letting you know that it's waiting for you [on your Loans page.](http://help.overdrive.com/customer/portal/articles/1481104)

You can also suspend and edit your holds from the holds page